### **Představení laboratorního kitu**

*IMP – demo cvičení*

#### Ing. Václav ŠIMEK

Vysoké učení technické v Brně, Fakulta informačních technologií Božetěchova 1/2, 612 66 Brno, Česká republika simekv@fit.vutbr.cz

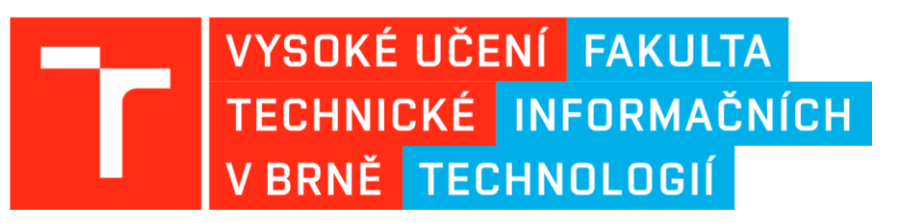

30.09.2022

### Obsah

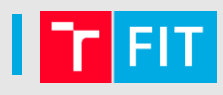

- Výukový kit s 32-bit ARM MCU
- Schéma zapojení a popis periferií
- Vývojové prostředí KDS
- Praktická ukázka kódu

#### Výukový kit s 32-bit ARM MCU – finální verze

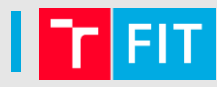

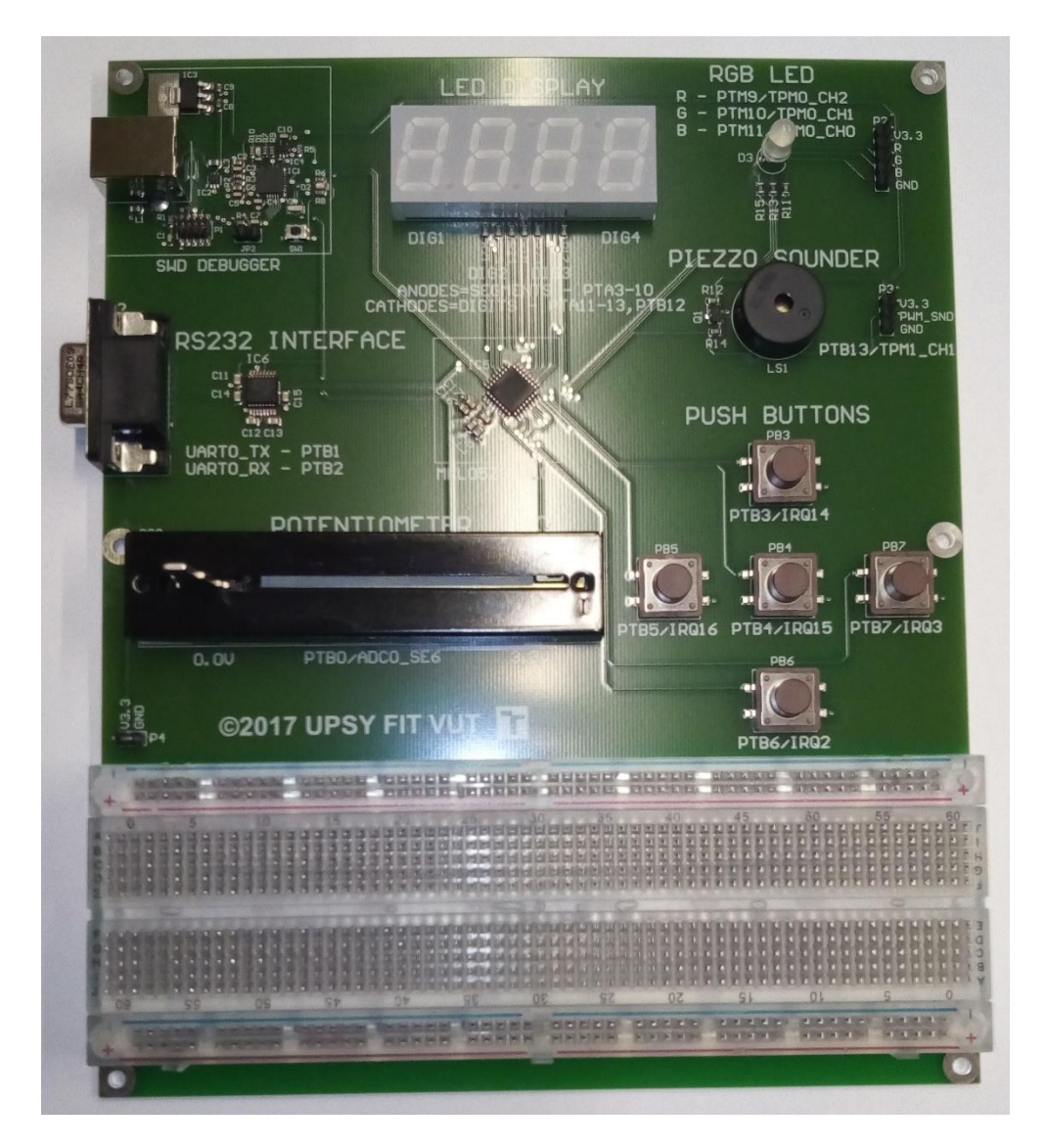

**V této podobě je kit nainstalován v laboratoři L306**

### Schéma zapojení – ladicí rozhraní OpenSDA

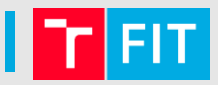

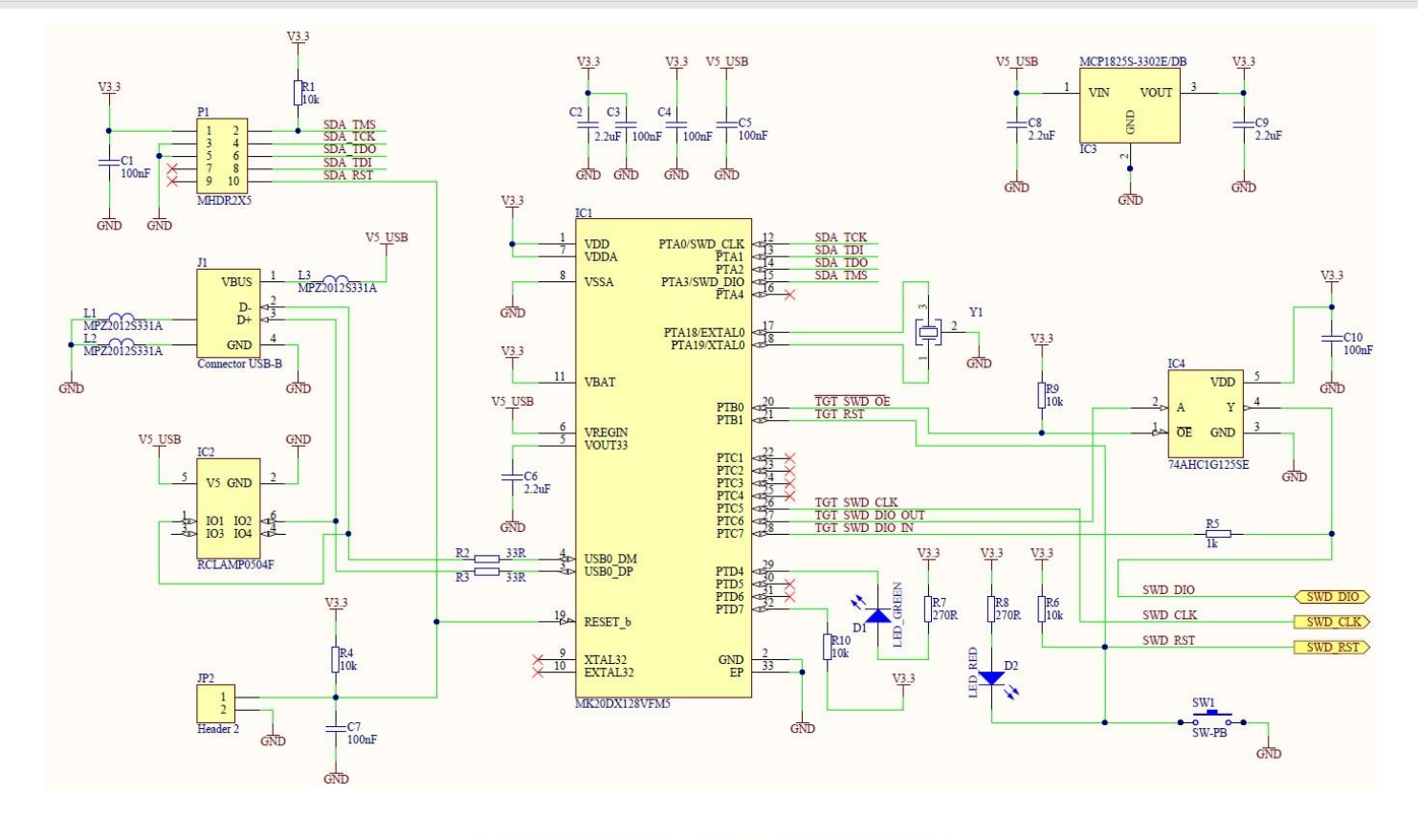

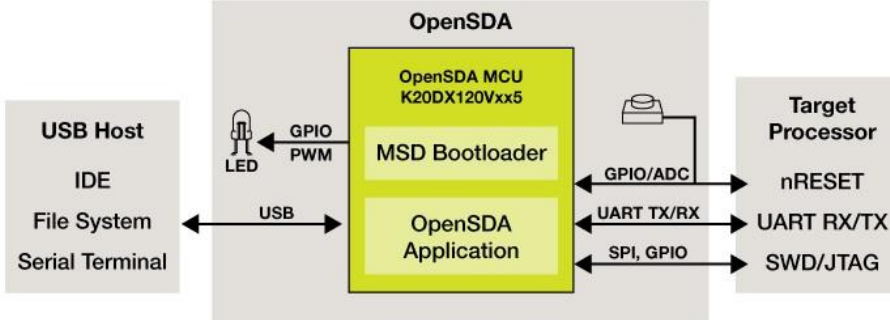

### Schéma zapojení – mikrokontrolér MKL05Z32

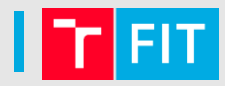

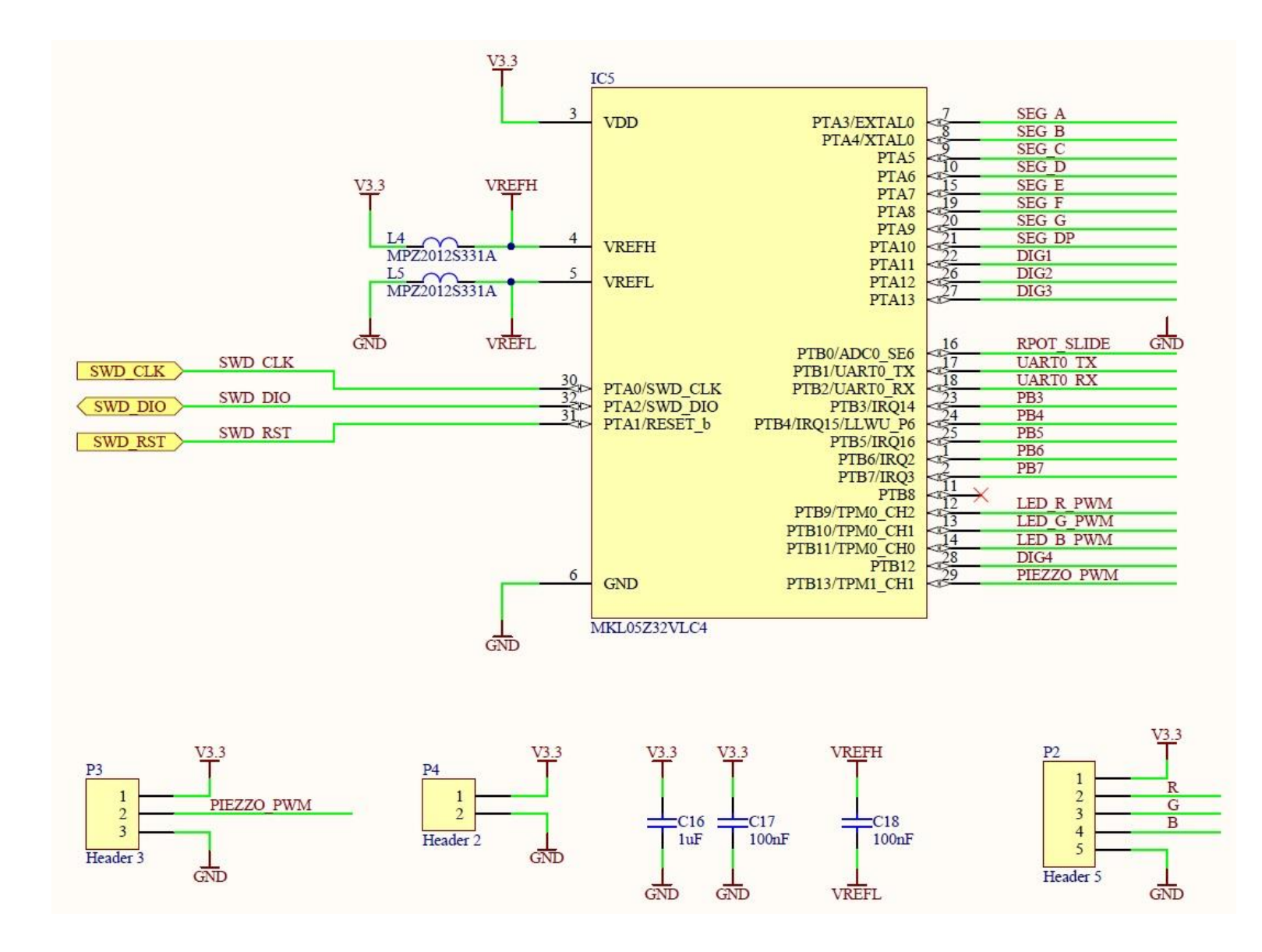

#### Schéma zapojení – sériová linka RS232

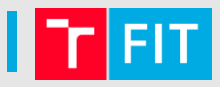

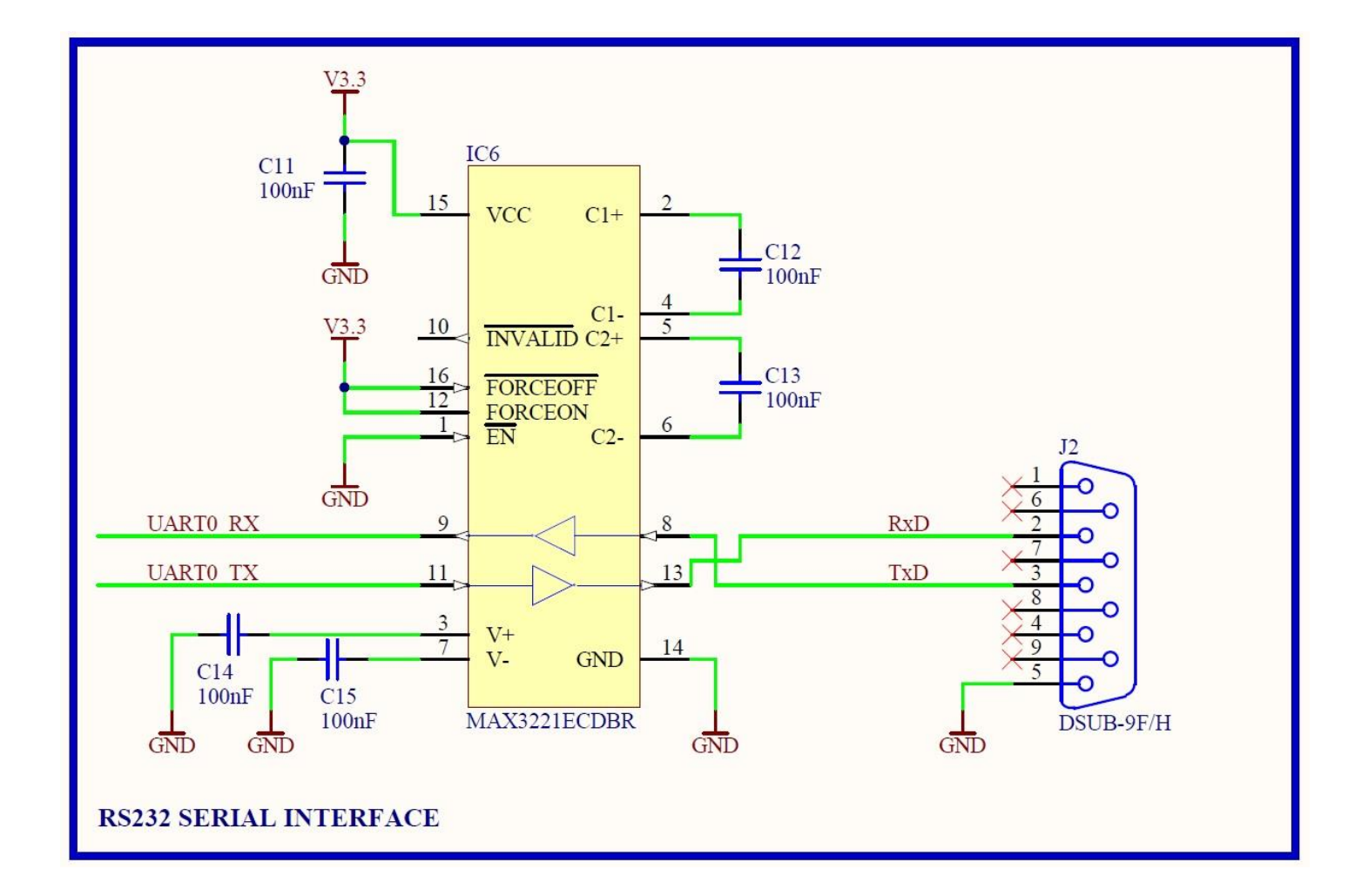

### Schéma zapojení – mechanická tlačítka

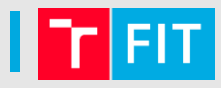

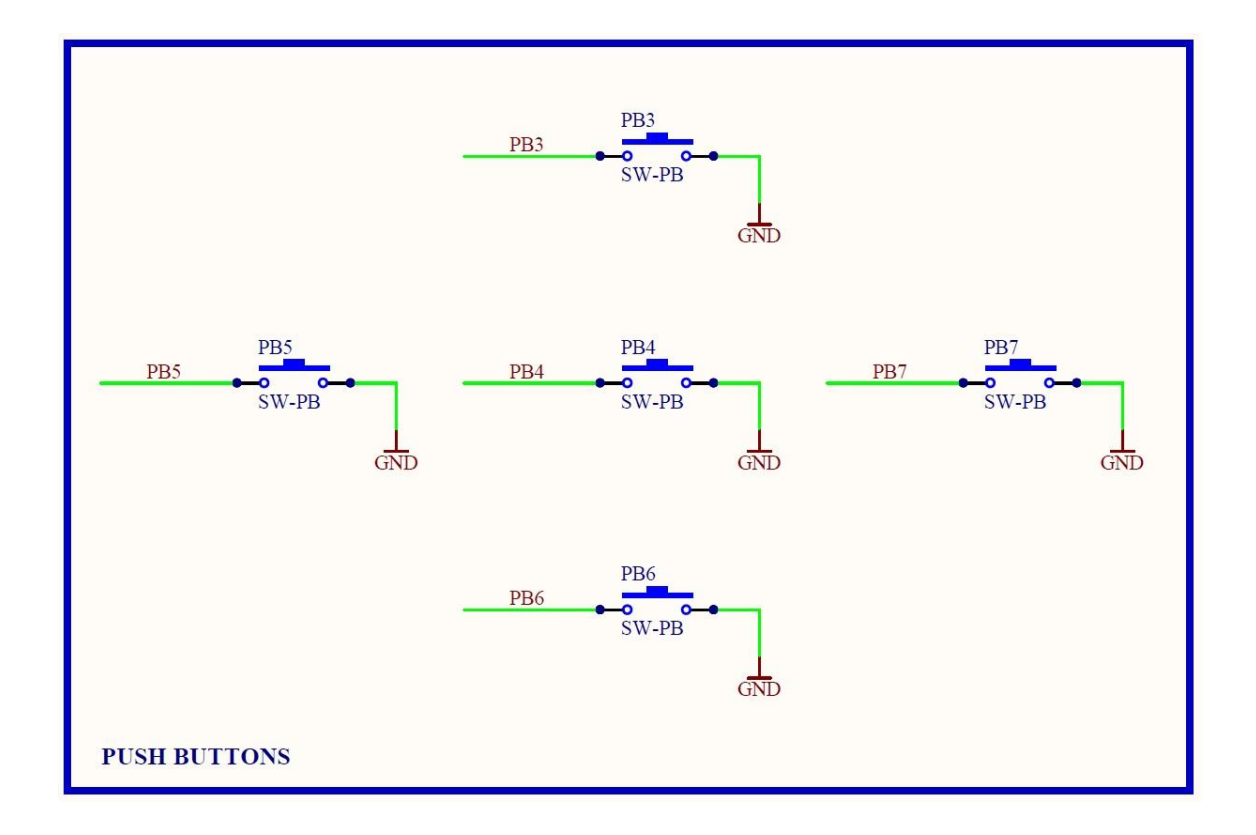

### Schéma zapojení – piezzo bzučák a RGB led

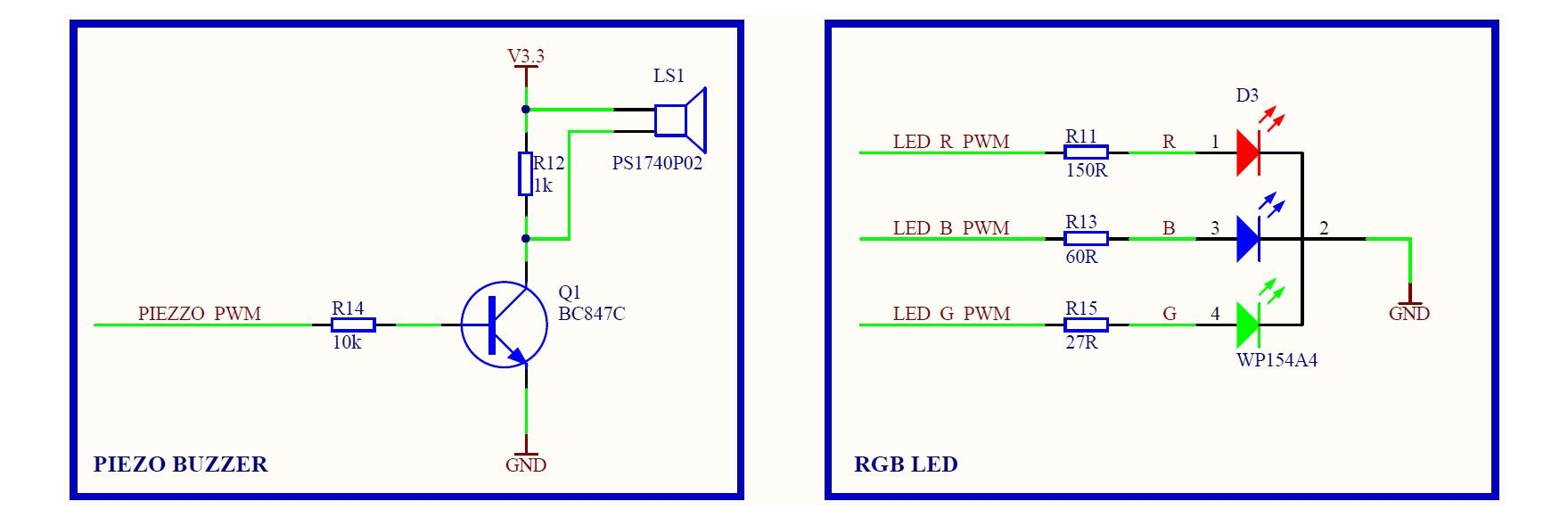

ŦТ.

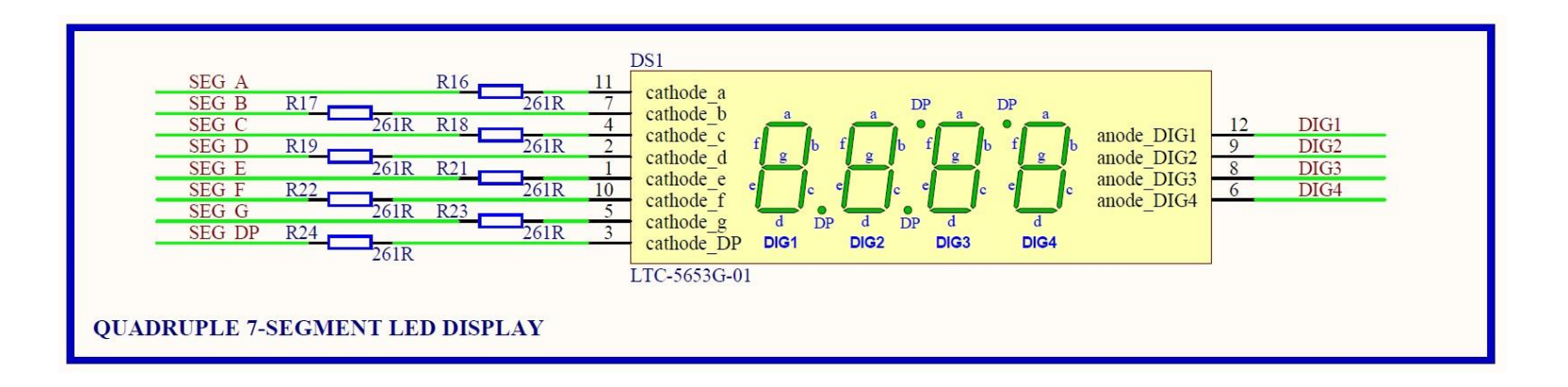

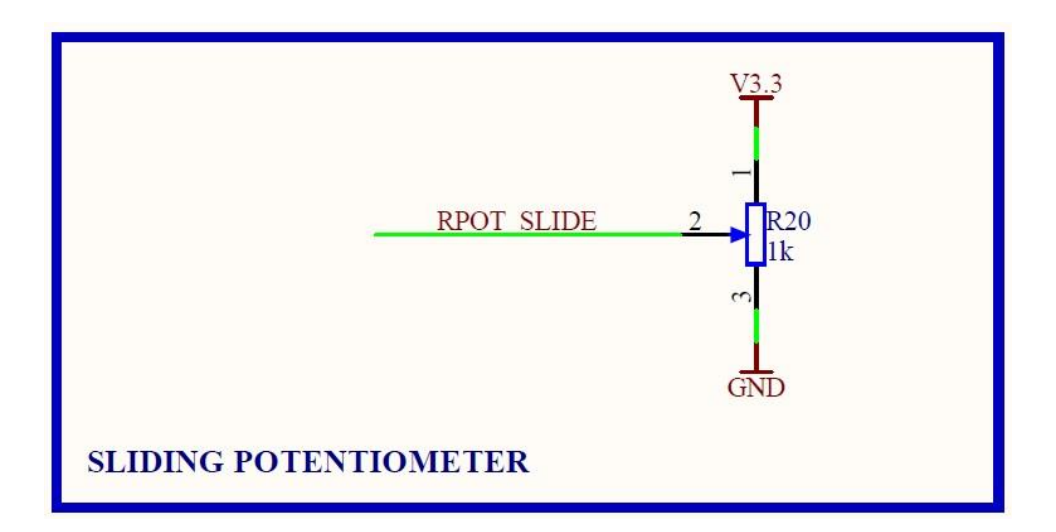

**FIT** 

### Vývojové prostředí KDS – základní ovládací prvky

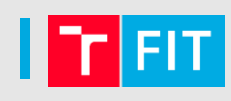

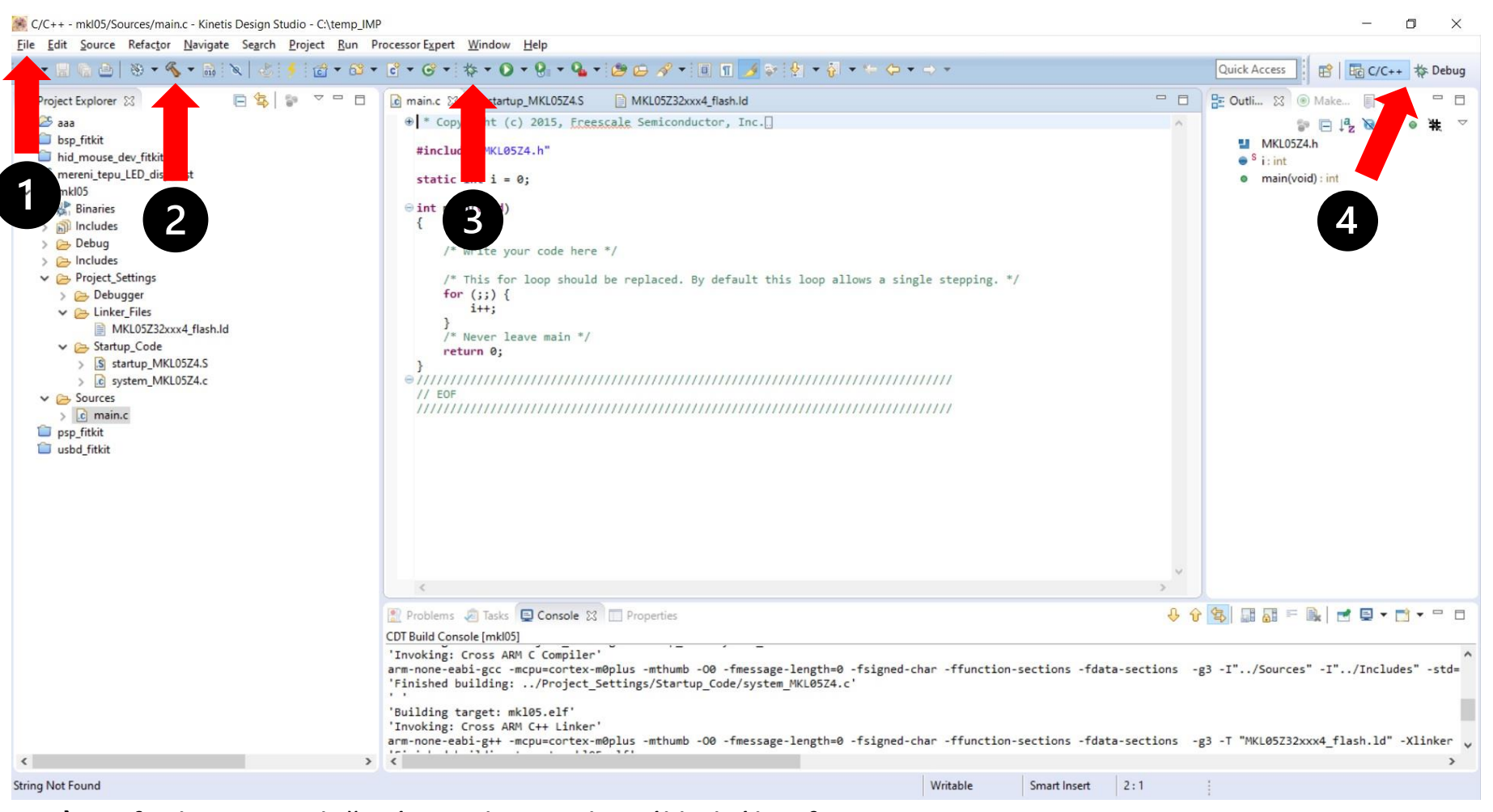

- **1)** funkce pro založení projektu a jeho základní konfiguraci
- **2)** překlad projektu
- **3)** nastavení ladicího rozhraní a nahrání výsledné binárky do MCU
- **4)** přepínání mezi editací kódu a laděním (*C/C++ perspective*, *Degug perspective*)

### Vývojové prostředí KDS – postup při založení projektu

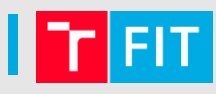

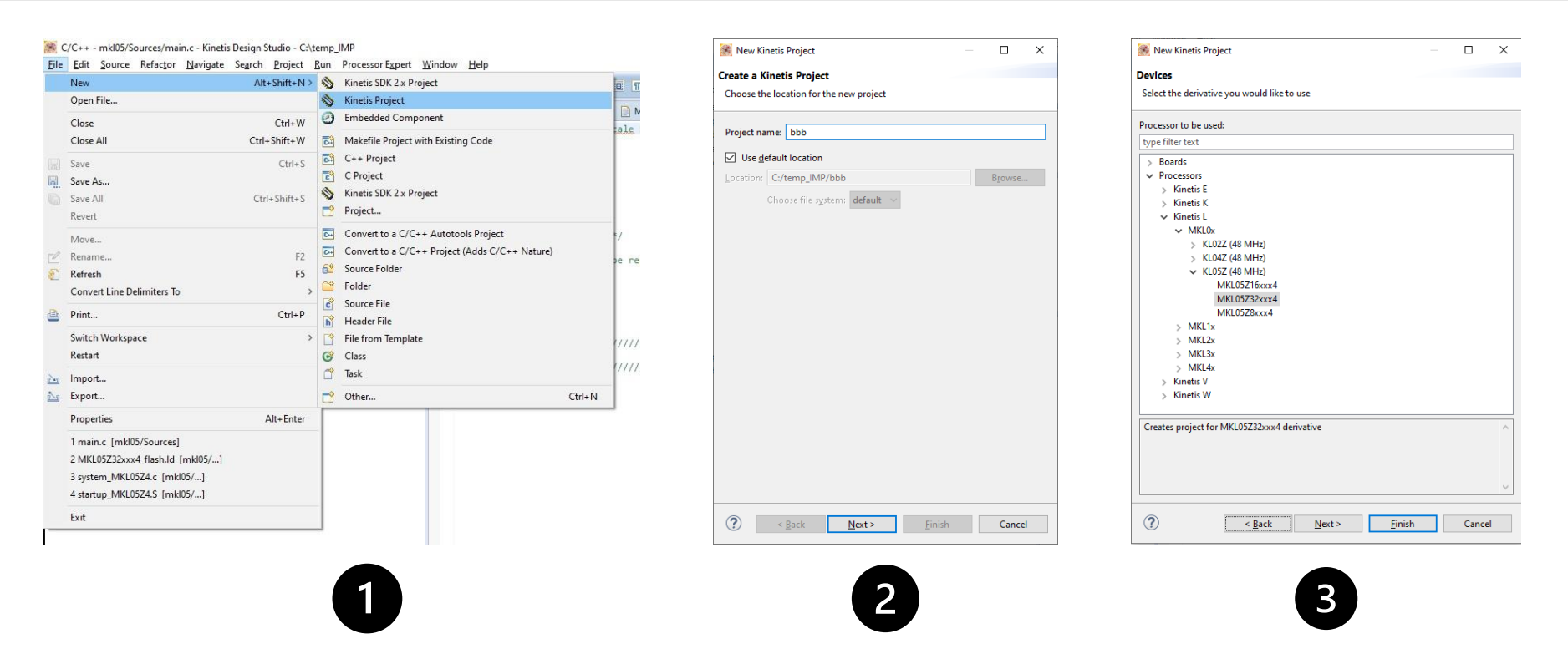

- **1)** v menu "*File*" zvolíme položku **NEW** a dále **Kinetis Project**
- 2) do kolonky "Project name" zadáme název projektu
- **3)** v menu "*Devices*" vybereme požadovaný typ mikrokontroleru, tj. MKL05Z32

# Vývojové prostředí KDS – konfigurace ladicího rozhraní

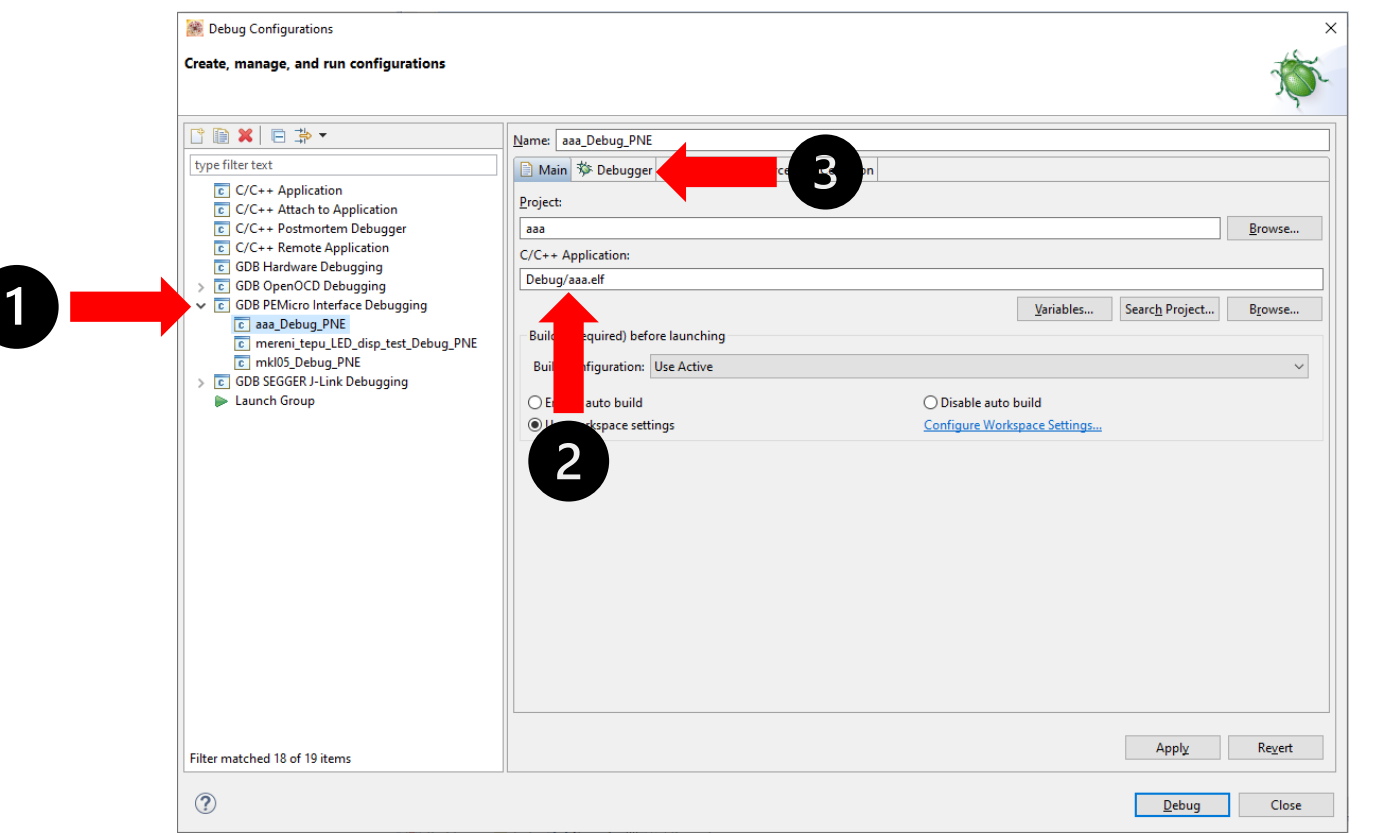

- 1) ve sloupci vlevo najdeme rozbalovací menu "GDB PEMicro Interface Debugging", v němž klikneme na položku s názvem našeho projektu
- **2)** zkontrolujeme, zda řádek "*Project*" obsahuje název našeho projektu a zda je na řádku "C/C++ Application" uvedena cesta k výsledné binárce
- 3) přejdeme na záložku "Debugger" a dokončíme nastavení ladicího rozhraní pro náš projekt

# Vývojové prostředí KDS – konfigurace ladicího rozhraní

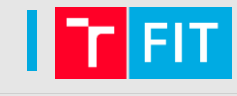

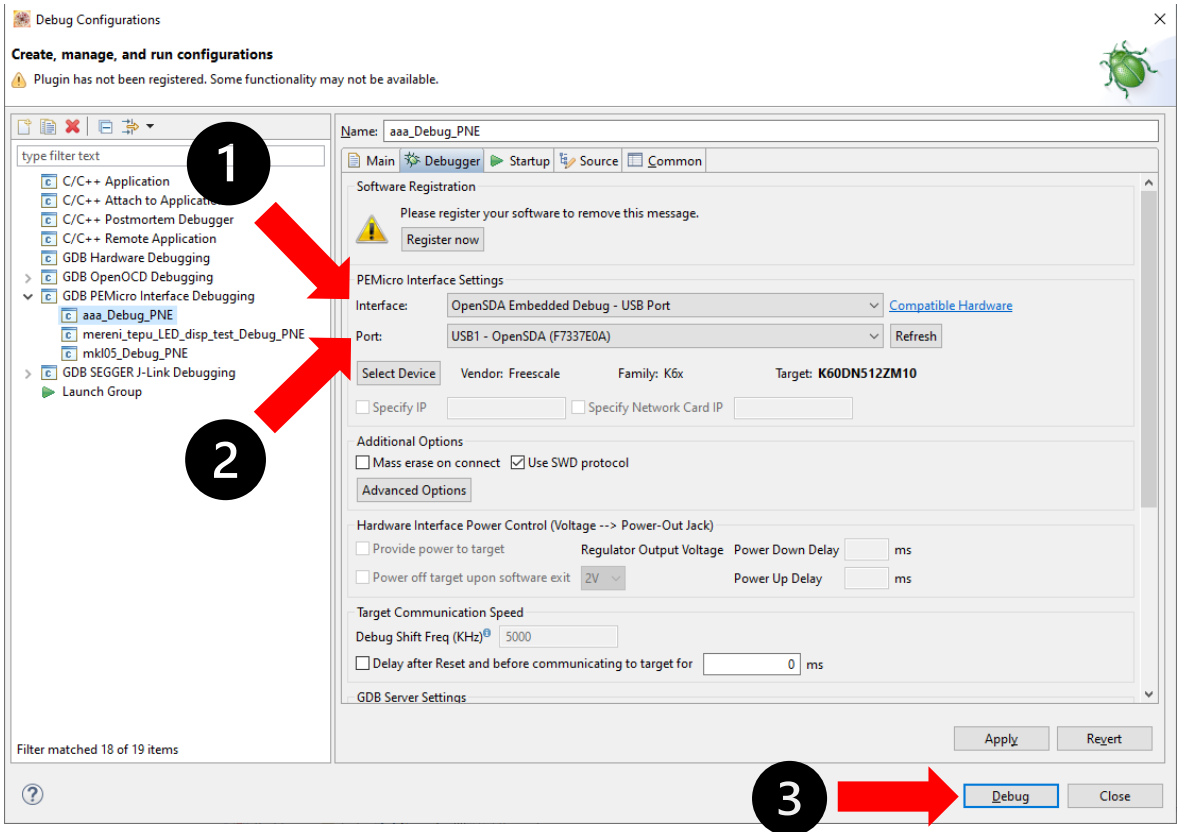

- **1)** zkontrolujeme, že řádek "*Interface*" obsahuje správný typ debuggeru pro náš projekt, tj. *OpenSDA Embedded Debug – USB Port*
- 2) dále by měla být na řádku "Port" vidět konkrétní instance připojeného debuggeru, který se nachází na laboratorním kitu
- **3)** pokud jsou všechna nastavení v pořádku, můžeme proces nahrávání kódu do MCU a jeho ladění zahájit kliknutím na ikonku "Debug"

# Vývojové prostředí KDS – spuštění nahraného kódu

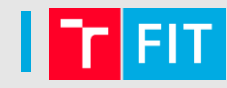

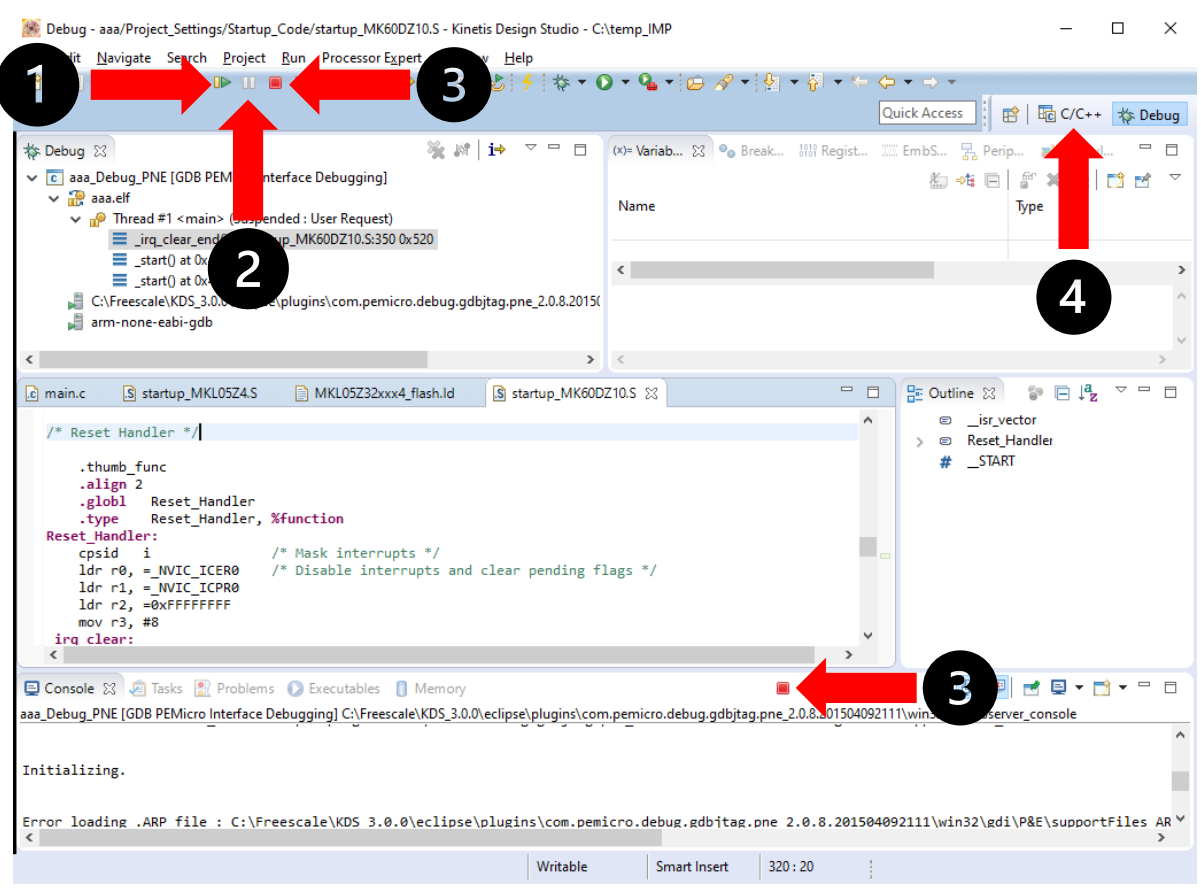

- **1)** zelená šipka spustí výsledný kód našeho projektu, který byl nahrán do MCU
- **2)** tlačítko "pauza" pozastaví provádění kódu, pro pokračování provádění kódu naší aplikace klikneme na zelenou šipku
- **3)** pokud již chceme ukončit ladění aplikace, je třeba kliknout na červený čtvereček a ověřit, že se jeho barva změnila na "šedivou", jinak nepůjde ladění opět spustit
- **4)** po ukončení ladění klikneme na pohled "C/C++" a přepneme se zpět do editačního režimu

### Ukázka kódu – ovládání piezzo bzučáku

**}**

**}**

```
#include "MKL05Z4.h" // Just an ordinary delay loop
void delay(long long bound) { 
    long long i; 
    for(i=0;i<bound;i++);
int main(void){
    SIM->COPC = SIM_COPC_COPT(0x00); // Just disable the usage of WatchDog feature
    SIM->SCGC5 = SIM_SCGC5_PORTB_MASK; // Turn on clocks for PORTA and PORTB 
    PORTB->PCR[13] = ( 0|PORT_PCR_MUX(0x01) ); // Set corresponding PORTB port pins as outputs
    PTB->PDDR = GPIO_PDDR_PDD( 0x2000 ); // "1" configures given pin as an output 
    for (;;) { 
         PTB->PDOR = GPIO_PDOR_PDO(0x2000); 
         delay(500); 
         PTB->PDOR = GPIO PDOR PDO(0x0000);delay(500); 
    } 
    return 0;
```
### Vývojové prostředí KDS – názvy přerušovacích rutin

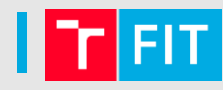

**/\* External Interrupts\*/**

**.long Reserved20\_IRQHandler /\* Reserved interrupt\*/ .long I2C0\_IRQHandler /\* I2C0 interrupt\*/ .long Reserved25\_IRQHandler /\* Reserved interrupt\*/ .long Reserved27\_IRQHandler /\* Reserved interrupt\*/ .long UART0\_IRQHandler /\* UART0 status and error\*/ .long Reserved29\_IRQHandler /\* Reserved interrupt\*/ .long Reserved30\_IRQHandler /\* Reserved interrupt\*/ .long ADC0\_IRQHandler /\* ADC0 interrupt\*/ .long CMP0\_IRQHandler /\* CMP0 interrupt\*/ .long Reserved35\_IRQHandler /\* Reserved interrupt\*/ .long RTC\_IRQHandler /\* RTC alarm\*/ .long RTC\_Seconds\_IRQHandler /\* RTC seconds\*/ .long PIT\_IRQHandler /\* PIT interrupt\*/ .long Reserved39\_IRQHandler /\* Reserved interrupt\*/ .long Reserved40\_IRQHandler /\* Reserved interrupt\*/ .long DAC0\_IRQHandler /\* DAC0 interrupt\*/ .long TSI0\_IRQHandler /\* TSI0 interrupt\*/ .long MCG\_IRQHandler /\* MCG interrupt\*/ .long LPTMR0\_IRQHandler /\* LPTMR0 interrupt\*/ .long Reserved45\_IRQHandler /\* Reserved interrupt\*/ .long PORTA\_IRQHandler /\* PORTA Pin detect\*/ .long PORTB\_IRQHandler /\* PORTB Pin detect\*/**

**.long DMA0\_IRQHandler /\* DMA channel 0 transfer complete\*/ .long DMA1\_IRQHandler /\* DMA channel 1 transfer complete\*/ .long DMA2\_IRQHandler /\* DMA channel 2 transfer complete\*/ .long DMA3\_IRQHandler /\* DMA channel 3 transfer complete\*/ .long FTFA\_IRQHandler /\* Command complete and read collision\*/ .long LVD\_LVW\_IRQHandler /\* Low-voltage detect, low-voltage warning\*/ .long LLWU\_IRQHandler /\* Low leakage wakeup Unit\*/ .long SPI0\_IRQHandler /\* SPI0 single interrupt vector for all sources\*/ .long TPM0\_IRQHandler /\* TPM0 single interrupt vector for all sources\*/ .long TPM1\_IRQHandler /\* TPM1 single interrupt vector for all sources\*/** Děkuji za pozornost…